#### Репензент ст. преподаватель М.О. Пышняк

#### Муратова С.Ю.

Электронные таблицы, функции, базы данных и взаимосвязи: M91 Диаграммы. Списки. Макросы: Лаб. практикум. - М.: МИСиС,  $2003. - 116$  c.

Настоящий лабораторный практикум используется при изучении курса «Электронные таблицы, функции, базы данных и взаимосвязи» (раздел «Диаграммы. Списки. Макросы») и является продолжением одноименного практикума (раздел «Создание и форматирование таблиц. Взаимосвязи. Расчеты. Функции. Регрессии»). Практикум рассчитан на 34 часа аудиторных и самостоятельных занятий, что составляет половину курса. В практикум включено шесть работ, выполнение которых позволит приобрести навыки построения и редактирования диаграмм, работы с базами данных Excel, формирования сводных таблиц и консолидации данных, автоматизации рутинных операций с помощью макросов, а также обмена информацией между Excel и Word.

> © Московский государственный институт стали и сплавов (Технологический университет) (МИСиС), 2003

## **СОДЕРЖАНИЕ**

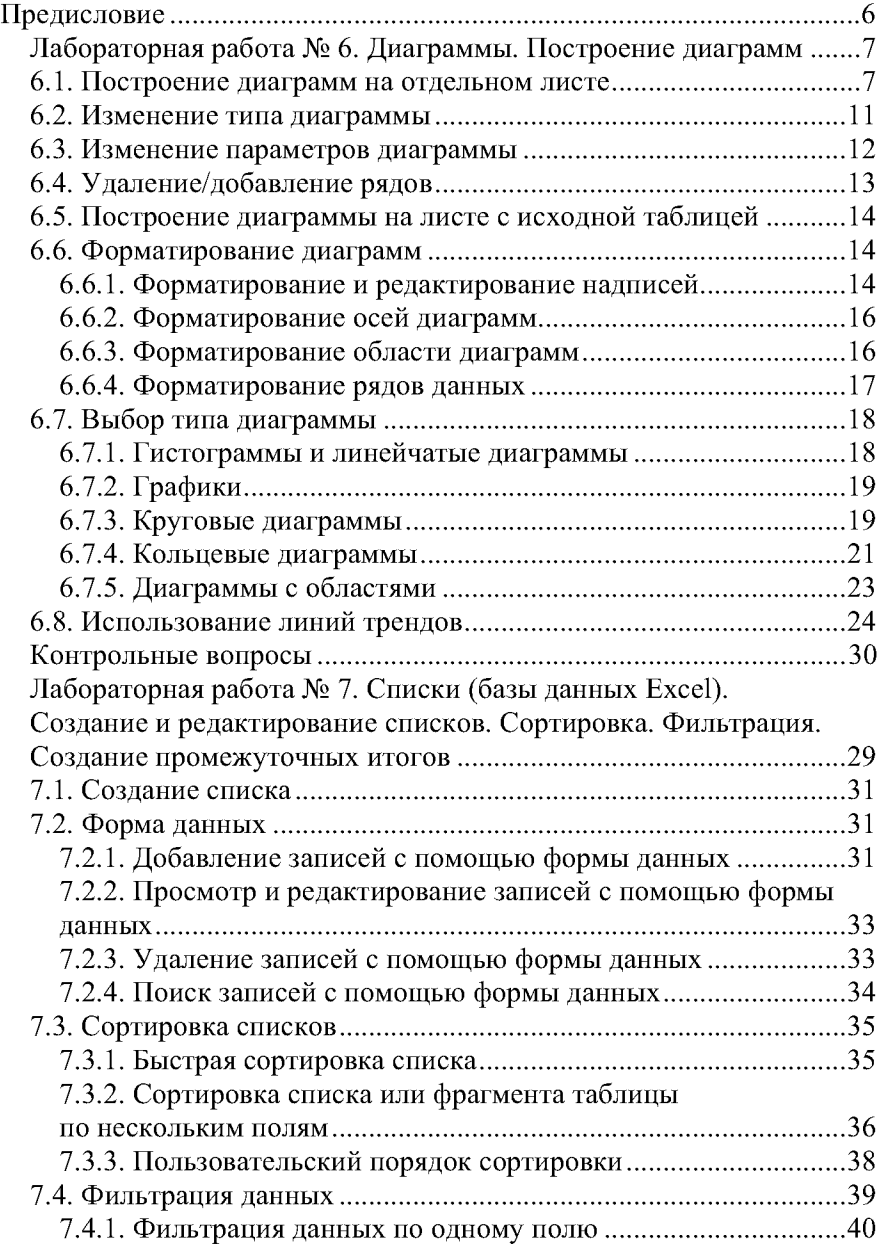

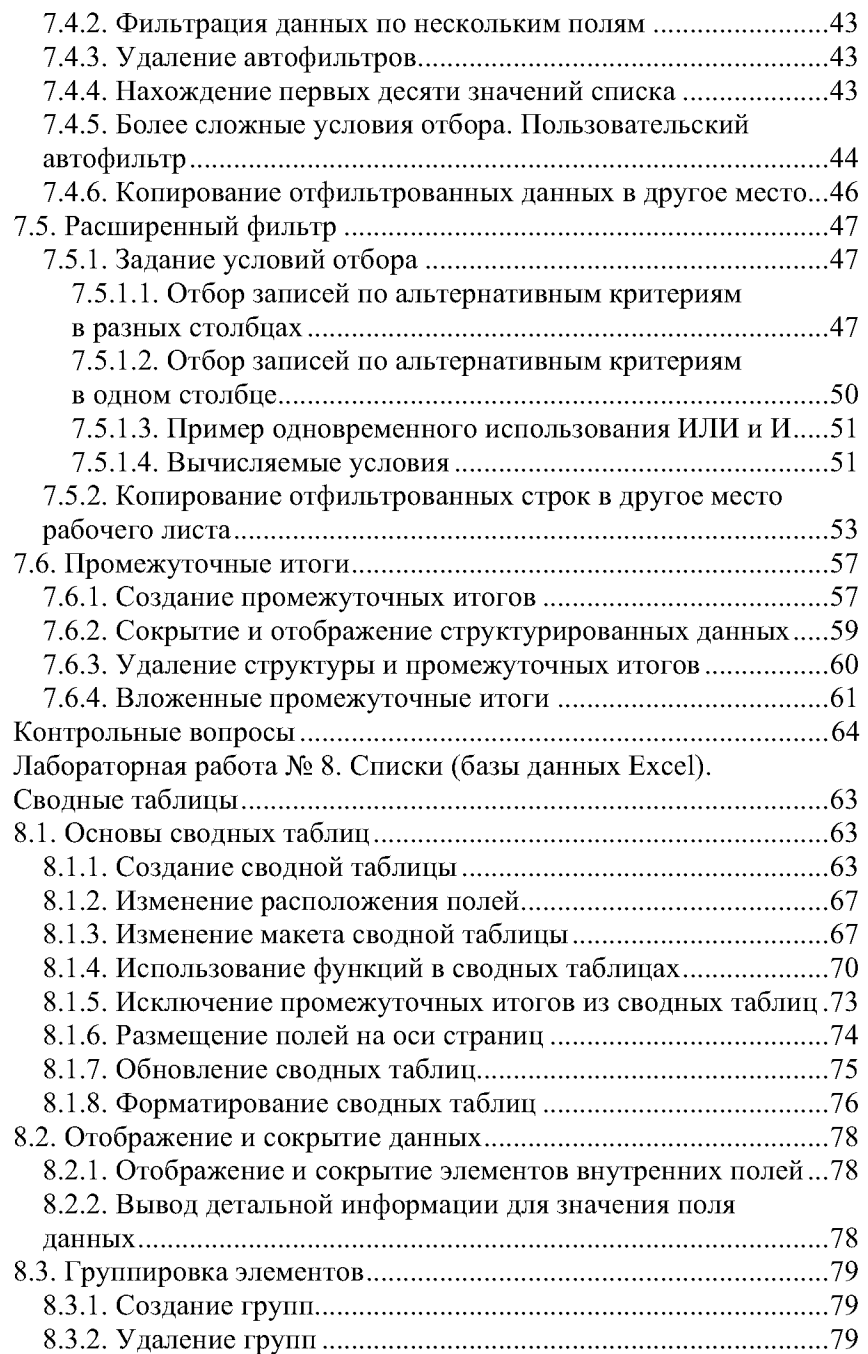

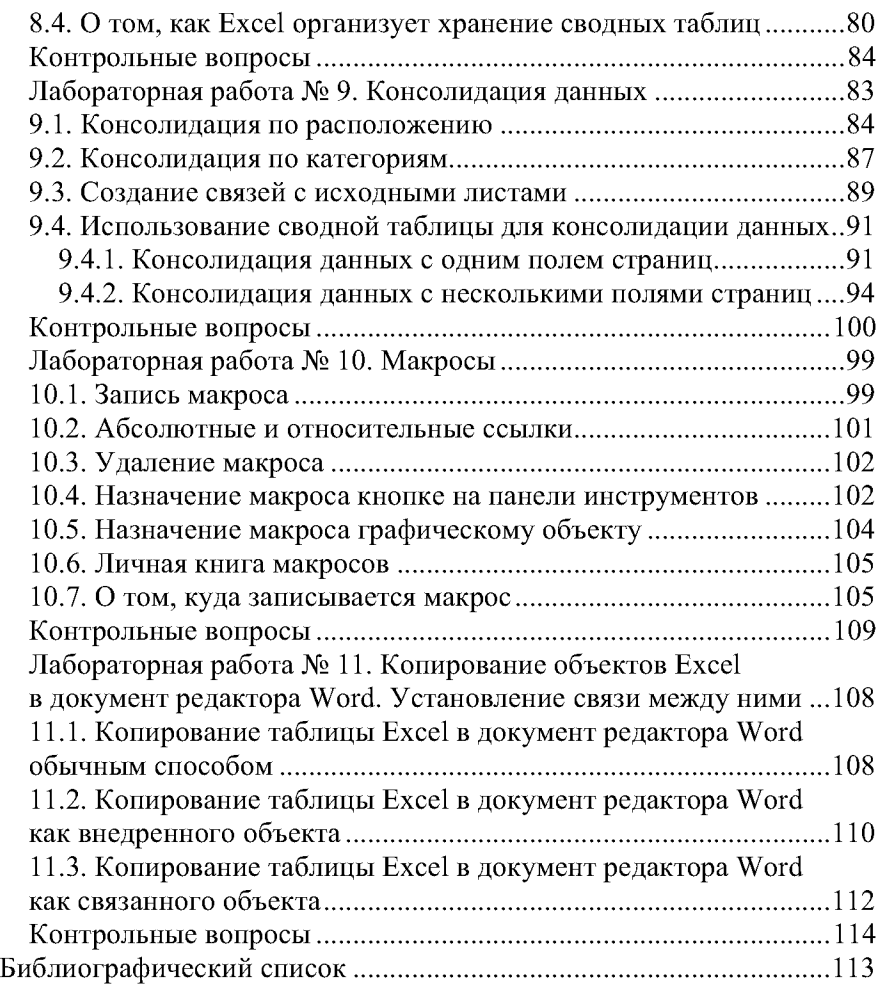

## **ПРЕДИСЛОВИЕ**

Таблицы... Какая скучища! - нарисуйте диаграмму и ваши данные «оживут» и станут понятными.

Базы данных... огромное количество информации... - воспользуйтесь формой для ввода данных, фильтром - для отбора данных, а для анализа и составления сводок - сводными таблицами.

Данные разбросаны по книгам и таблицам? - не беда! Консолидация сведет их в одну таблицу, а если это сводная таблица, то она найдет нам промежуточные итоги.

Эх, все равно не то.... Взмахнуть бы волшебной палочкой, раз – и готово! Волшебную палочку Excel не обещает, а вот волшебную кнопочку с макросом подскажет, как сделать. Щелкнешь по кнопочке - и готов документ к печати, щелкнешь по другой - и она тебе... да что захочешь, то и сделает. Обо всем: об этом и еще кое о чем - в этом практикуме.

# Лабораторная работа № 6

## ДИАГРАММЫ. ПОСТРОЕНИЕ ДИАГРАММ

Цель работы: приобретение навыков построения диаграмм.

## 6.1. Построение диаграмм на отдельном листе

Какие бы впечатляющие данные ни хранились в наших таблицах, особую наглядность и убедительность они приобретают в графическом отображении, в частности в графиках и диаграммах.

Откройте файл Мои таблицы.xls (лист Население Земли). Отобразим на диаграмме численность населения в трех азиатских странах. Для этого:

1. Вылелите лиапазон ячеек В20:F22.

2. Выполните команду Вставка/Диаграмма или щелкните по инструменту Мастер диаграмм <u>Ш</u>, который расположен в панели инструментов Стандартная.

3. При появлении на экране диалогового окна с различными диаграммами (рис. 6.1) выберите объемный вариант обычной гистограммы и щелкните по кнопке Далее.

4. После того, как во втором окне Мастера диаграмм (рис. 6.2) появится макет диаграммы, проверьте, правильно ли Мастер диаграмм интерпретирует исходные данные (воспринимает их в строках или столбцах). Выделив три строки, мы тем самым указали три ряда данных.

Данные, отображаемые в диаграмме, называются рядом данных.

Надпись, расположенная справа от диаграммы, называется легендой, в которой отражаются названия рядов.

5. Чтобы связать с названиями рядов названия стран, щелкните по вкладке Ряды. На экране появится окно (рис. 6.3). Выделив в поле Ряд значение Ряд1, щелкните мышкой в соседнем поле по кнопке свертывания диалогового окна. Затем щелкните в исходной таблице по ячейке А22 и вернитесь обратно. Надпись Ряд1 заменится названием страны: Китай. Проделайте эту операцию с остальными рядами. У вас должны появиться названия Индия и Пакистан.

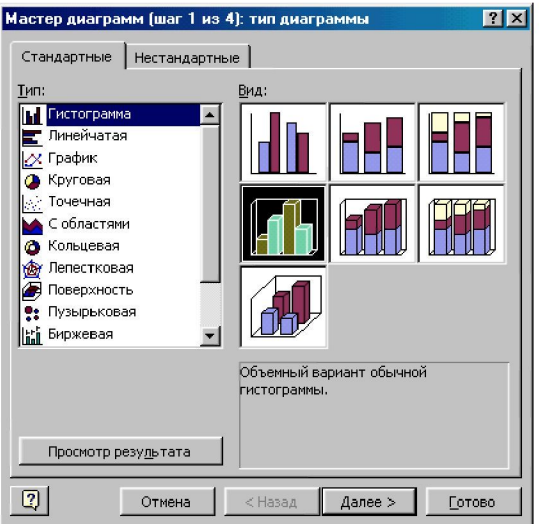

Рис. 6.1. Окно с диаграммами, из которых необходимо выбрать объемный вариант обычной гистограммы

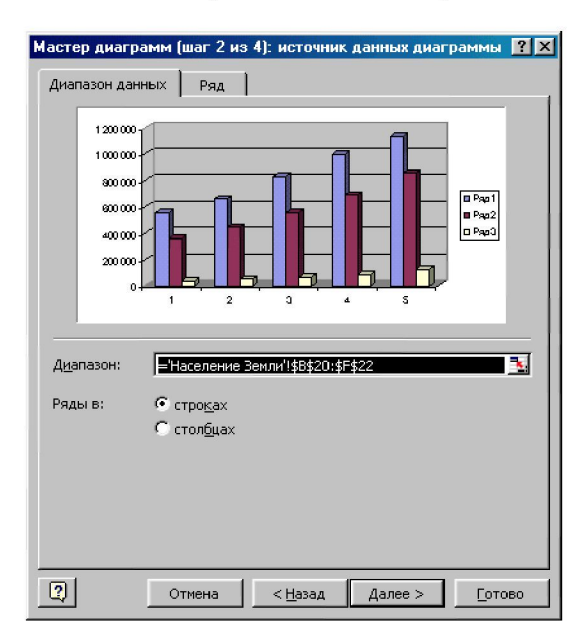

Рис. 6.2. В этом окне указывается диапазон ячеек, отражаемый в диаграмме, и место расположения рядов данных

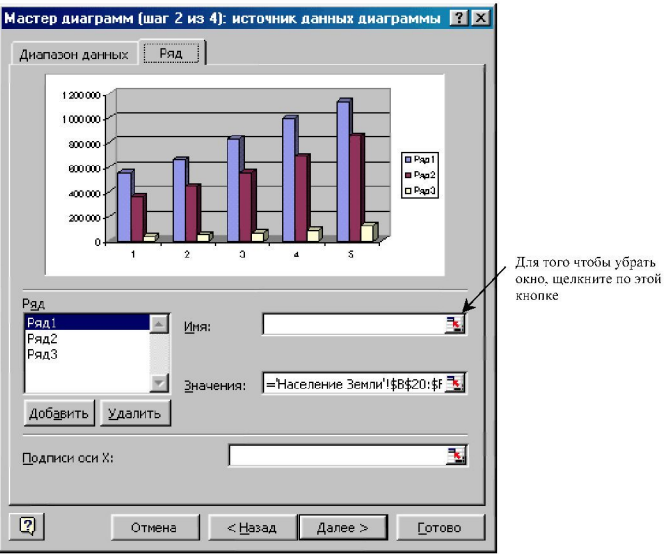

Рис. 6.3. В этом окне задаются названия рядов и подписи оси Х

Таким же образом задайте подписи оси Х. Для этого уберите окно с экрана и выделите в таблице диапазон с годами В2:F2. Теперь наша диаграмма имеет почти законченный вид (рис. 6.4). Щелкните по кнопке Далее.

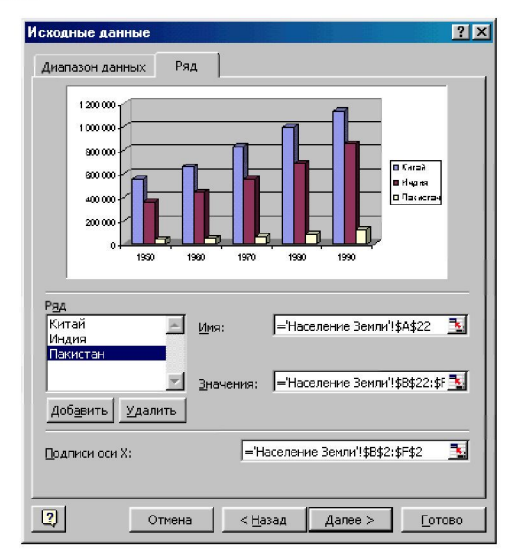

Рис. 6.4. Диаграмма с информативными названиями рядов и подписями оси X

6. В следующем диалоговом окне (рис. 6.5) на вкладке Заголовки введите название диаграммы (Изменение численности населения в азиатских странах), дайте расшифровку оси  $X$  (Годы) и оси Z (человек). Остальные вкладки просмотрите самостоятельно.

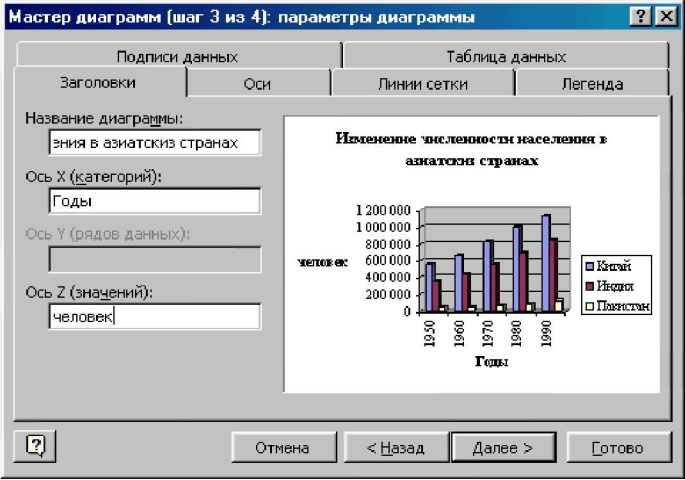

Рис. 6.5. Дальнейшее оформление диаграммы

Вам встретится еще одно понятие - категория. Категории (в нашем случае это годы) задают положение конкретных значений в ряду данных. Обратите внимание на вкладку Подписи данных. Включите кнопку Значение и посмотрите, что получится (потом выключите её). Щелкните по кнопке Далее.

7. На последнем шаге надо «сказать» Мастеру диаграмм, где ему следует разместить нашу диаграмму: вместе с таблицей или на отдельном листе (рис. 6.6). Включите кнопку **Отдельном** и вместо Диаграмма1 введите имя листа Диаграмма Азия. Щелкните по кнопке Готово.

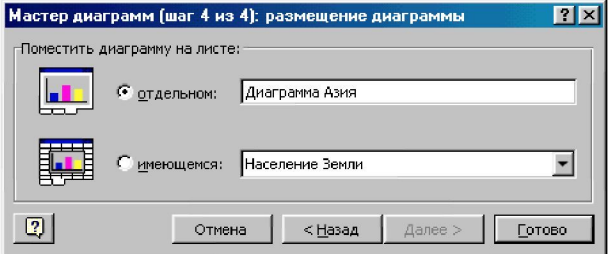

Рис. 6.6. Размещение диаграммы на отдельном листе

В результате мы получим диаграмму, показанную на рис. 6.7.

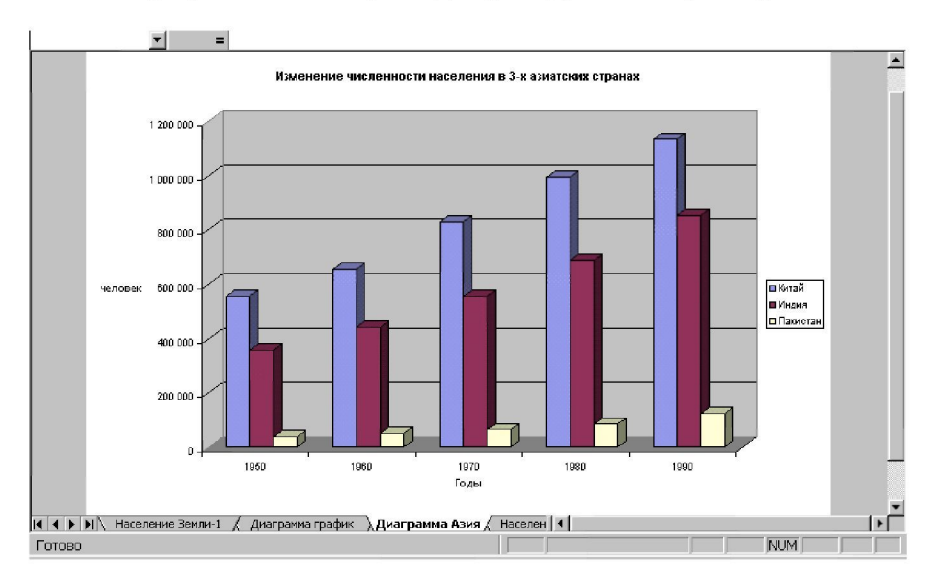

Рис. 6.7. Диаграмма, размещенная на отдельном листе

## 6.2. Изменение типа диаграммы

Чтобы изменить тип диаграммы, выполните команду Диаграмма/Тип диаграммы или щелкните по инструменту Тип диаграммы в панели инструментов Диаграмма (рис. 6.8).

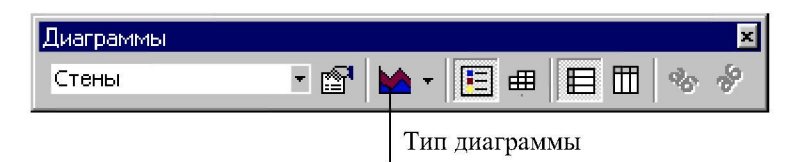

Рис. 6.8. Панель инструментов Диаграмма

В первом случае на экране появится знакомое вам диалоговое окно (см. рис. 6.1), в котором надо выбрать новый тип диаграммы. Во втором случае раскроется список диаграмм с их графическим представлением.

Выберите График с маркерами, помечающими точки данных. Диаграмма видоизменится и примет вид, представленный на рис.  $6.9^*$ .

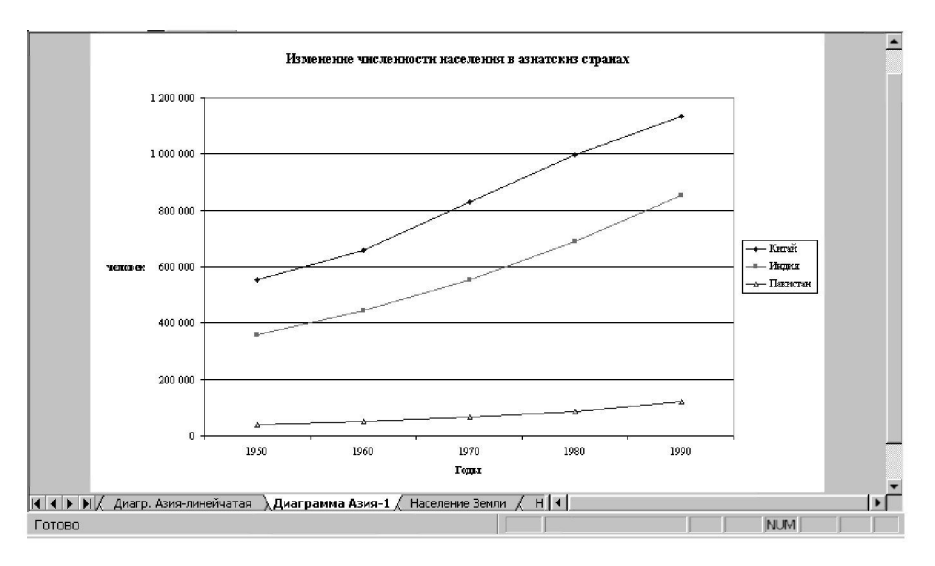

Рис. 6.9. Диаграмма График с маркерами, помечающими точки данных

#### 6.3. Изменение параметров диаграммы

После того как наша диаграмма превратилась в график, добавим значения данных для каждой точки оси Х (т.е. для каждого года, указанного на оси Х, отобразим на графике численность населения), а также линии сетки. Для этого:

1. Выполните команду Диаграмма/Параметры диаграммы.

2. В уже знакомом нам окне Параметры диаграммы (см. рис. 6.5) щелкните по вкладке Подписи данных и включите кнопку Значение.

3. Перейдите на вкладку Линии сетки. В блоке Ось Х (категорий) установите флажок в полях Основные линии и Промежуточные линии.

4. Шелкните по кнопке ОК.

Теперь диаграмма выглядит так, как показано на рис. 6.10.

<sup>\*</sup> На самом деле диаграмма немножко другая: область ее построения у вас будет серого цвета. Для лучшего восприятия в черно-белом варианте здесь убран фон.